**Manuale d'uso**

F-9930-1019-08-A

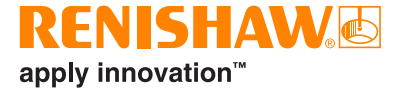

# CARTO Capture

# <span id="page-1-0"></span>**Informazioni legali**

#### **Sicurezza**

Prima di attivare il sistema, leggere l'opuscolo informativo per un utilizzo sicuro del laser.

#### Limitazione di responsabilità

SEBBENE SIANO STATI COMPIUTI SFORZI NOTEVOLI PER VERIFICARE L'ACCURATEZZA DEL PRESENTE DOCUMENTO AL MOMENTO DELLA PUBBLICAZIONE, TUTTE LE GARANZIE, LE CONDIZIONI, LE DESCRIZIONI E LE RESPONSABILITÀ, COMUNQUE DERIVANTI, SONO ESCLUSE NELLA MISURA CONSENTITA DALLA LEGGE.

RENISHAW SI RISERVA IL DIRITTO DI APPORTARE MODIFICHE AL DOCUMENTO, ALLE APPARECCHIATURE E/O AL SOFTWARE E ALLE SPECIFICHE QUI RIPORTATE SENZA INCORRERE IN ALCUN OBBLIGO DI NOTIFICA.

#### Marchi

**RENISHAW®** e il simbolo della sonda sono marchi registrati di Renishaw plc. I nomi dei prodotti Renishaw, le denominazioni e il marchio "apply innovation" sono marchi di Renishaw plc o delle sue società controllate. Altri nomi di marchi, prodotti o società sono marchi dei rispettivi proprietari.

#### Termini e condizioni della garanzia

A meno che non sia stato separatamente concordato e firmato un contratto scritto fra Renishaw e l'utente, le apparecchiature e/o i software venduti sono soggetti ai Termini e alle condizioni standard di Renishaw, forniti insieme all'apparecchiatura e/o al software o disponibili su richiesta presso la sede Renishaw di zona.

Renishaw fornisce una garanzia per le proprie apparecchiature e/o software (secondo quanto riportato nei termini e nelle condizioni standard), purché questi vengano installati e utilizzati con le precise modalità indicate nella documentazione Renishaw associata alle apparecchiature in questione. Per informazioni dettagliate sulla garanzia, leggere i Termini e le condizioni standard.

Le apparecchiature e/o i software acquistati presso fornitori terze parti sono soggetti a termini e condizioni separati, che devono essere forniti insieme all'apparecchiatura o al software. Per maggiori informazioni, contattare il fornitore di terze parti.

Codice Renishaw: F-9930-1019-08-A Pubblicato: 10,2020

© 2018-2020 Renishaw plc. Tutti i diritti riservati.

Questo documento non può essere copiato o riprodotto nella sua interezza o in parte, né trasferito su altri supporti o tradotto in altre lingue, senza previa autorizzazione scritta da parte di Renishaw.

La pubblicazione del materiale contenuto nel documento non implica libertà dai diritti di brevetto di Renishaw plc.

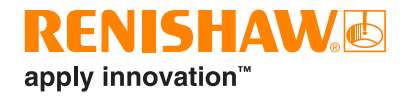

# **Sommario**

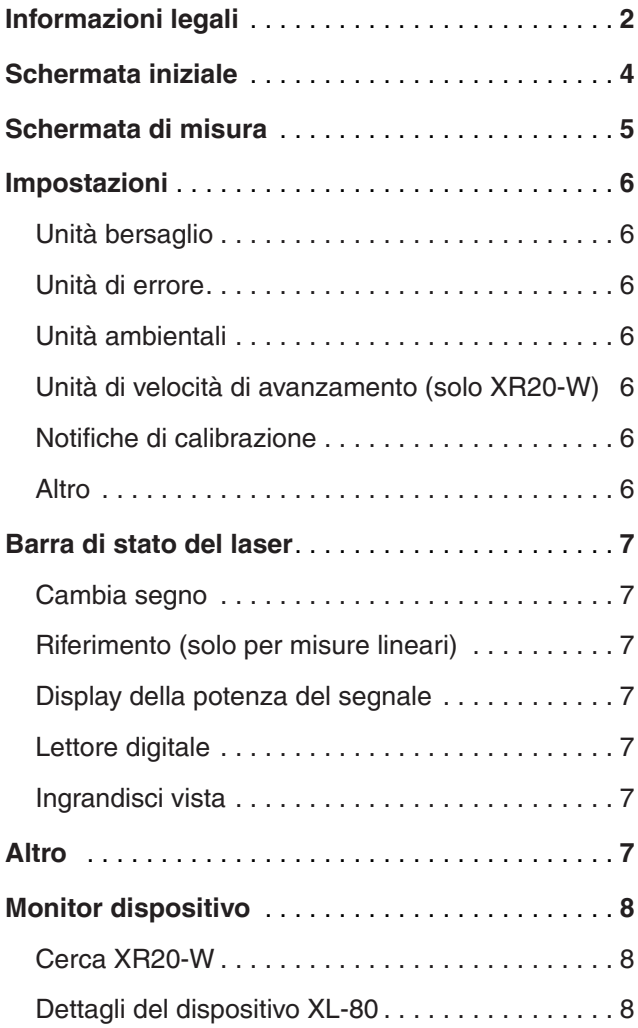

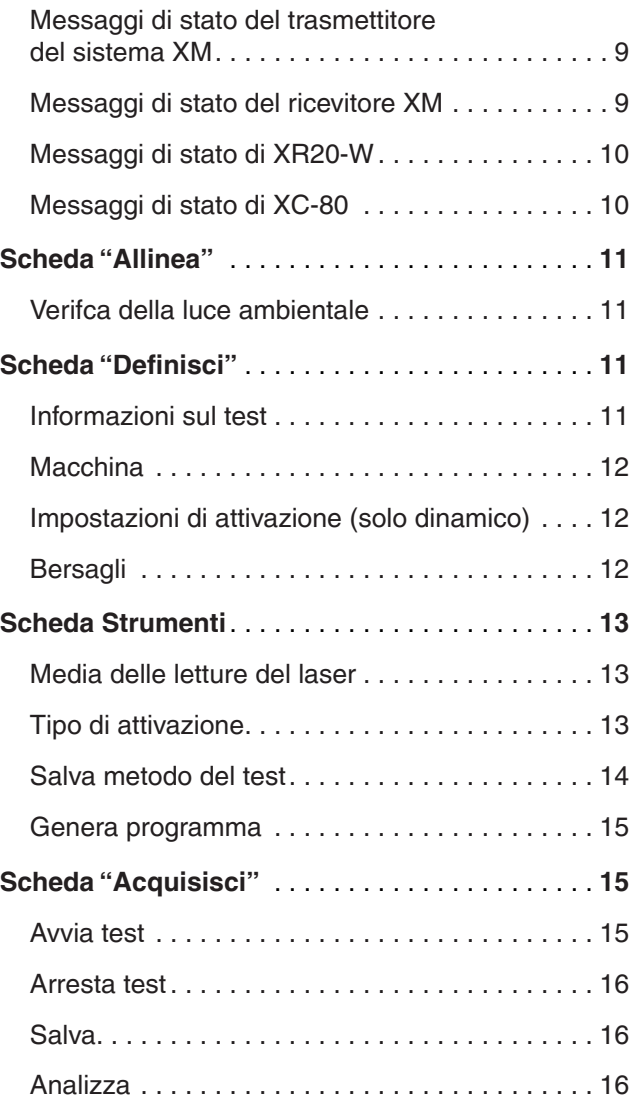

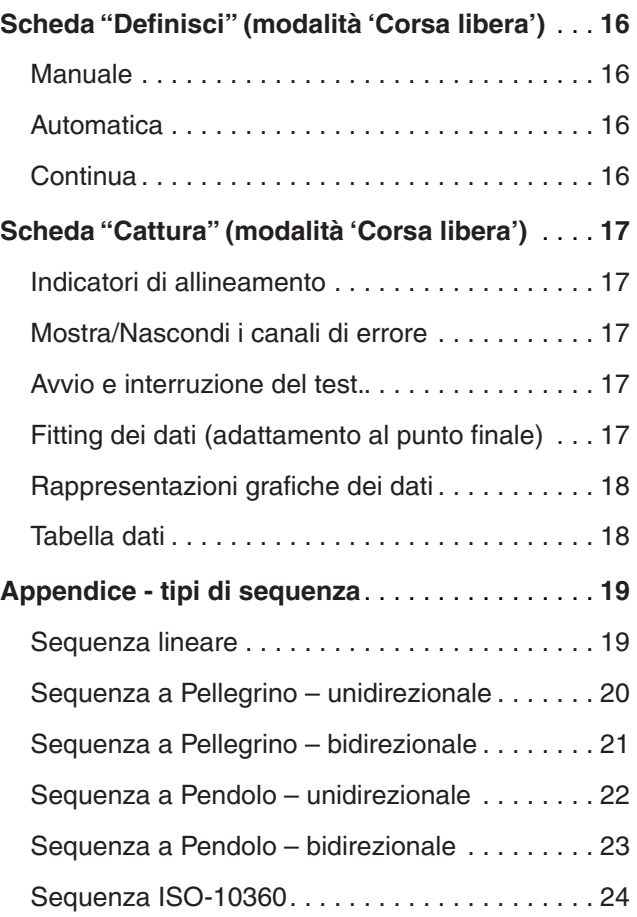

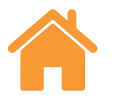

# <span id="page-3-0"></span>**Schermata iniziale**

Nella pagina iniziale l'utente ha la possibilità di impostare un nuovo test o di utilizzare un test già presente nel database. Per tornare alla pagina iniziale è sufficiente selezionare l'icona della casetta visibile in alto a sinistra dello schermo.

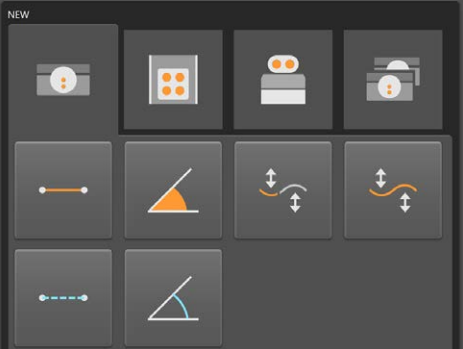

## Nuovo test

Se si utilizza XL-80, selezionare l'icona "Lineare", "Angolare", "Rettilineità" (corto o lungo raggio) o "Dinamico" (lineare o angolare) per impostare un nuovo test con la modalità di misura desiderata. Per selezionare la rettilineità a corto o lungo raggio, fare clic sulla freccia a destra dell'icona di rettilineità per aprire il menu a tendina. Facendo clic sull'icona di rettilineità senza aprire il menu a tendina, verrà aperta la modalità a corto raggio.

**Modalità dinamica** - consente l'acquisizione dinamica dei dati utilizzando XL-80 alla massima velocità di campionamento (50 kHz) in modalità lineare e angolare. Con tale frequenza, il tempo è limitato a 2 minuti di dati.

Sono disponibili 2 modalità di acquisizione:

- Dati in tempo reale
- Dati attivati

I dati vengono salvati in "formato file", ma possono essere analizzati direttamente in Capture subito dopo il completamento oppure mediante Explore.

Al momento, tali dati non vengono salvati nel database.

XM-60 può essere utilizzato in tre modalità diverse:

**Modalità 'Definizione bersagli'** - la definizione del numero e della posizione dei bersagli per l'acquisizione dei dati, viene impostata prima dell'esecuzione del test. Dopo che il test è terminato, i risultati possono essere salvati ed aperti in Explore in modo da analizzarli e visualizzarli secondo gli standard internazionali.

**Adattamento dinamico dei dati** - il numero e le posizioni dei bersagli e il numero di corse dinamiche di rettilineità per l'acquisizione dati vengono definiti prima dell'inizio del test. Al termine del test, i dati possono essere salvati e aperti in Explore per operazioni di analisi e la produzione di report conformi agli standard internazionali.

**Modalità 'Corsa libera'** - non si definisce il numero e la posizione dei bersagli. Questa modalità è adatta per effettuare valutazioni informali. Viene graficamente visualizzata a video la schermata dove sono rappresentte la rettilineità orizzontale, la rettilineità verticale, il beccheggio, l'imbardata e il rollio, in funzione della posizione lineare.

Per misurare assi rotanti con XR20-W, selezionare il pulsante "Rotativo".

**Modalità rotativa:** Questa modalità può essere utilizzata con i prodotti laser XL-80 o XM-60. La procedura di lavoro è molto simile alla modalità a bersaglio descritta in precedenza.

**Doppio Laser** - La funzione di calibrazione a doppio laser consente di acquisire dati simultaneamente da due laser XL-80 e risulta particolarmente utile durante la calibrazione di grandi macchine utensili di tipo gantry, perché permette di dimezzare i tempi di calibrazione. Il software acquisisce dati da due assi che hanno lo stesso bersaglio impostato e utilizzano la stessa modalità di misura. È possibile ottenere la compensazione ambientale automatica utilizzando un'unità XC-80 che agisce su entrambi gli assi oppure due XC-80, ciascuno operante su un asse diverso.

# Apri test

Selezionare l'icona "Apri test" per visualizzare i dettagli dei test salvati nel database. Per visualizzare una quantità maggiore o minore di dettagli relativi al test salvato, selezionare o deselezionare le caselle visibili nel riquadro "Colonne", sulla sinistra dello schermo. Le colonne possono anche essere spostate tenendo premuto il pulsante sinistro del mouse sull'intestazione della colonna e trascinando lateralmente. Se si seleziona un metodo di test e si preme l'icona "Apri", sarà possibile iniziare a impostare un nuovo test, con tutti i campi della tabella "Apri test" già compilati.

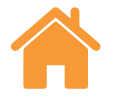

# <span id="page-4-0"></span>**Schermata di misura**

La figura di seguito mostra le aree principali dell'interfaccia Capture.

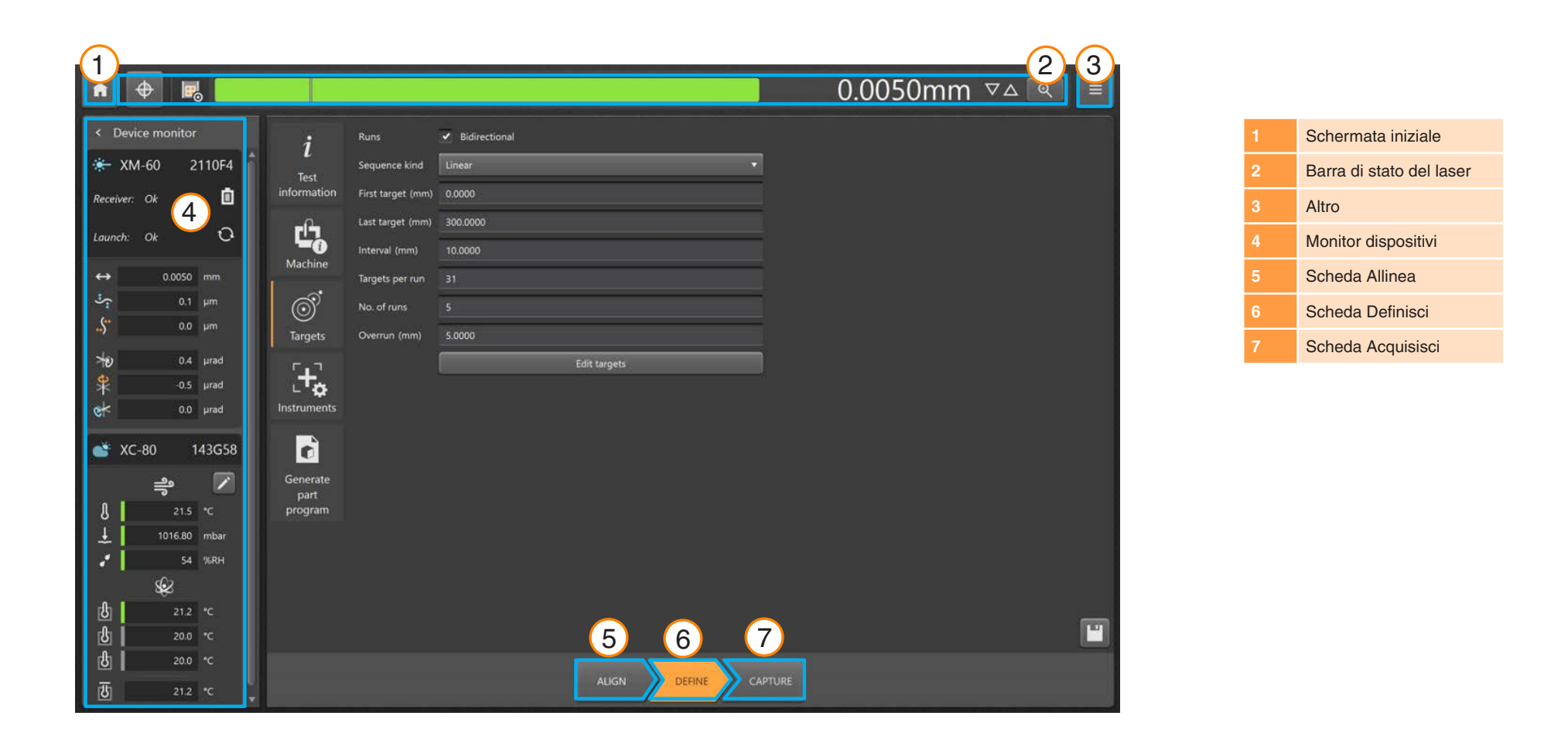

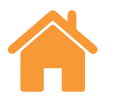

# <span id="page-5-0"></span>**Impostazioni**

Definisce le unità da utilizzare per l'immissione, la visualizzazione dei valori e per le preferenze generali della finestra "Impostazioni". Scegliere "Metrico" o "Britannico" per impostare automaticamente tutte le unità del sistema selezionato.

## Unità bersaglio

**Unità lineari** – il campo "Unità lineari" definisce le unità usate per la distanza fra posizioni di destinazione adiacenti.

## Unità di errore

**Unità lineari** – le unità utilizzate per visualizzare i valori di errore lineare e di rettilineità.

**Precisione unità lineari** – il numero di decimali visualizzati per i valori di errore lineare e di rettilineità.

**Unità angolari** – le unità utilizzate per visualizzare i valori di errore angolare.

**Precisione unità angolari** – il numero di decimali visualizzati per i valori di errore angolare.

**Normative degli errori (Standard Internazionali)** – scegliere se le varie direzioni di errore devono essere denominate con il formato VDI 2617 o ISO 230-1.

## Unità ambientali

Selezionare le unità di misura utilizzate per visualizzare la temperatura e la pressione.

# Unità di velocità di avanzamento (solo XR20-W)

Selezionare le unità di misura utilizzate per la velocità di avanzamento angolare.

# Notifiche di calibrazione

Per impostazione predefinita, CARTO genera un avviso quando si avvicina la data di ricalibrazione di un sistema XL-80, XM-60 o XC-80 connesso. È possibile modificare o disattivare questi messaggi.

## Altro

**Consenti modifica dei bersagli in tempo reale** - questa modalità di acquisizione dati deve essere utilizzata con tutti gli assi che vengono posizionati manualmente o con gli assi la cui posizione viene visualizzata in modo numerico, ma il cui posizionamento preciso sul bersaglio risulta difficile.

Con questa modalità di acquisizione dati, il software indica dove si trova il bersaglio successivo e, dopo essersi avvicinato a tale bersaglio, consente di immettere la posizione effettiva dell'asse come indicato dalla lettura numerica dell'asse stesso. Il software legge la posizione reale dell'asse e calcola l'errore.

Questa modalità di acquisizione dati è attiva quando si seleziona l'opzione "Consenti modifica dei bersagli in tempo reale". Per indicare la posizione effettiva, selezionare nella tabella la posizione di destinazione (scheda "Capture") facendo clic con il mouse e digitando il valore desiderato.

**Segnale di trigger** - selezionare questa casella per ricevere un segnale acustico ogni volta che vengono acquisiti dati. Il suono e il volume del segnale possono essere modificati nelle impostazioni del PC.

**Tema** - selezionare l'aspetto di Capture (chiaro o scuro).

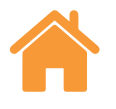

# <span id="page-6-0"></span>**Barra di stato del laser**

Nella barra visibile nella parte superiore dello schermo viene indicato lo stato del laser.

# Cambia segno

Selezionare l'icona "Cambia segno" per scegliere la convenzione di segni positiva o negativa. Con XM-60 e alcune modalità di misura di XL-80, l'icona "Cambia segno" non è disponibile. In tali casi si utilizza il rilevamento automatico del segno.

# Riferimento (solo per misure lineari)

La funzione "Riferimento" imposta la posizione corrente dell'asse come posizione di riferimento. Tutte le misure vengono rilevate in relazione alla posizione di riferimento. Per ridurre al minimo l'errore di "percorso morto", il sistema deve essere calibrato con le ottiche di riferimento vicine alla testa del laser. Per ulteriori informazioni, vedere il manuale d'uso di XL-80 o XM-60.

## Display della potenza del segnale

Il "display della potenza del segnale" indica il livello di allineamento fra il sistema laser, le ottiche di riferimento e l'asse da testare.

Il colore della barra riflette la potenza del segnale:

**Verde** – buona potenza del segnale.

**Giallo** – segnale basso.

#### **Rosso** – fascio ostruito.

Perché il sistema resti operativo, l'intensità del segnale deve essere mantenuta al di sopra della soglia "fascio ostruito". Se l'indicatore di potenza del segnale è giallo, le accuratezze di misura del sistema potrebbero risultare inferiori rispetto alle specifiche. Si consiglia di provare in ogni modo a massimizzare la potenza del segnale durante l'acquisizione dati. Si raccomanda di verificare che venga mantenuta una buona potenza del segnale (display verde) durante l'intera procedura.

# Lettore digitale

Il lettore digitale (DRO) mostra in tempo reale le letture del laser. All'inizio del test il DRO viene azzerato sulla posizione del primo bersaglio. Durante i test, il DRO mostra la distanza fra il bersaglio e la posizione corrente. Per aumentare o ridurre il numero di decimali visualizzati, premere le frecce Su o Giù visibili a destra del DRO.

# Ingrandisci vista

La finestra "Ingrandisci vista" fornisce una visualizzazione più ampia della potenza del segnale e del DRO. Nella modalità XL-80 selezionare il tasto F7 per visualizzare la potenza del segnale in forma di valore numerico.

# **Altro**

Selezionando l'icona "Altro" il viene visualizzato un elenco con 4 opzioni:

- Impostazioni (accessibile anche dalla pagina iniziale)
- Contenuto della Guida
- Collegamento alla pagina Web CARTO
- Informazioni sulla versione di CARTO

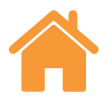

# <span id="page-7-0"></span>**Monitor dispositivo**

"Monitor dispositivo" mostra lo stato dei dispositivi connessi:

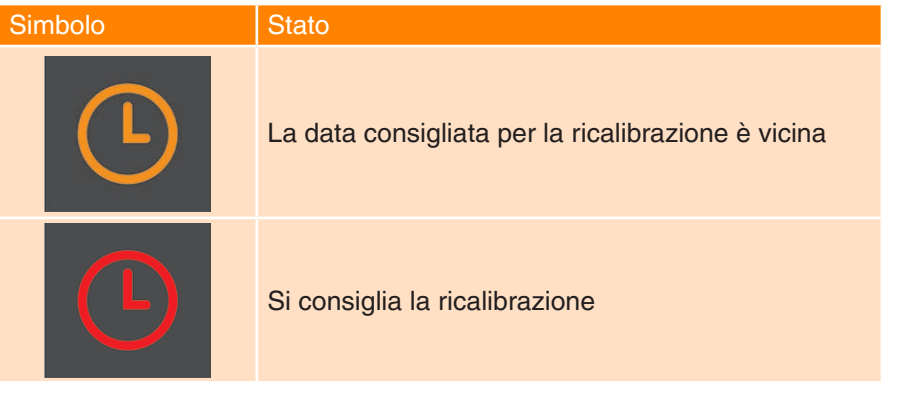

Tenere il mouse su simbolo dell'orologio per ottenere maggiori informazioni sulla notifica. In "Impostazioni" è possibile modificare o disattivare il periodo delle notifiche.

Lo stato dei sistemi laser viene visualizzato sotto il nome del dispositivo.

# Cerca XR20-W

Il pulsante "Sfoglia" permette di ricercare e connettere la tavola rotante XR20-W. Premendo il pulsante viene visualizzata la finestra di dialogo "Cerca XR20-W" e la ricerca del dispositivo si avvia automaticamente. Se il dispositivo non viene rilevato al termine del primo tentativo, ripetere la ricerca. Selezionare il numero di serie del dispositivo da utilizzare e fare "click" su OK. Al collegamento, i LED dell'unità XR20-W si accendono con una luce blu fissa.

In caso di problemi di connessione, consultare la sezione Diagnostica e risoluzione dei problemi nel manuale d'uso di XR20-W.

Nell'elenco riportato di seguito viene spiegato il significato di ciascun messaggio di stato:

# Dettagli del dispositivo XL-80

**Preriscaldamento** – il laser si sta riscaldando e non è ancora pronto per l'uso.

**OK** – il laser è collegato e pronto per l'uso.

**Fascio basso** – la potenza del segnale laser ricevuto da XL-80 è bassa e l'accuratezza di misura del sistema potrebbe risultare inferiore alle specifiche.

**Perdita fascio** – la potenza del segnale laser ricevuto da XL-80 è troppo bassa e non consente il funzionamento del sistema. Se questa condizione si verifica mentre un test è in corso, sarà necessario ripeterlo dall'inizio.

**Instabile** – il segnale laser ricevuto da XL-80 mostra delle irregolarità. Questa condizione potrebbe essere causata da riflessi indesiderati che colpiscono l'unità XL-80. La presenza di questo errore potrebbe ridurre l'accuratezza di misura del sistema.

**Perdita di dati** – il PC in cui viene eseguito Capture è occupato e i dati inviati da XL-80 vengono perduti. Questo problema può essere causato da un'altra applicazione che utilizza una grande quantità di capacità di elaborazione del PC.

**Velocità eccessiva** – la macchina si sposta troppo rapidamente, con il rischio di ridurre l'accuratezza di misura del sistema al di sotto dei valori specificati. Se questa condizione si verifica mentre un test è in corso, sarà necessario ripeterlo dall'inizio.

**Saturazione** – la potenza del segnale laser ricevuto da XL-80 è troppo alta e l'accuratezza di misura del sistema potrebbe risultare inferiore alle specifiche. La causa potrebbe essere l'eccessiva vicinanza fra le ottiche e l'unità mentre XL-80 è nella modalità ad alto guadagno.

**Overflow** – La quantità di dati è eccessiva e XL-80 non può salvarli tutti. Il problema potrebbe essere legato ad altri processi in esecuzione nel computer.

**Errore di comunicazione** – le comunicazioni fra XL-80 e il computer si sono temporaneamente interrotte. Il cavo USB potrebbe essere difettoso.

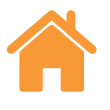

# <span id="page-8-0"></span>Messaggi di stato del trasmettitore del sistema XM

**Calibrazione in corso** - esecuzione della procedura di calibrazione del rollio.

**Checksum incorretto** - la configurazione del trasmettitore è danneggiata. Se il problema persiste anche dopo il riavvio del sistema, contattare l'ufficio Renishaw di zona.

**Interruzione fascio** - il trasmettitore e il ricevitore sono disallineati oppure è presente un'ostruzione che blocca il percorso fra trasmettitore e ricevitore. Se questa condizione si verifica mentre un test è in corso, sarà necessario ripeterlo dall'inizio. L'errore viene eliminato automaticamente se non vi sono test in esecuzione.

**Overflow del buffer** – La quantità di dati è eccessiva e il sistema XM non può salvarli tutti. Il problema potrebbe essere legato ad altri processi in esecuzione nel computer. Chiudere tutte le applicazioni e riavviare CARTO.

**Diodo attivato** - è stato rilevato un problema con il segnale laser. Se il problema persiste anche dopo il riavvio del sistema, contattare l'ufficio Renishaw di zona.

**Errore laser** - è stato rilevato un problema con il segnale laser. Se il problema persiste anche dopo il riavvio del sistema, contattare l'ufficio Renishaw di zona.

**Velocità eccessiva** – la macchina si sposta troppo rapidamente, con il rischio di ridurre l'accuratezza di misura del sistema al di sotto dei valori specificati. Se questa condizione si verifica mentre un test è in corso, sarà necessario ripeterlo dall'inizio. L'errore viene eliminato automaticamente se non vi sono test in esecuzione.

**Preriscaldamento** – il laser si sta riscaldando e non è ancora pronto per l'uso.

**Instabile** – il segnale laser rilevato mostra delle irregolarità. Questa condizione potrebbe essere causata da riflessi indesiderati che colpiscono il trasmettitore. La presenza di questo errore potrebbe ridurre l'accuratezza di misura del sistema.

# Messaggi di stato del ricevitore XM

**Ambiente con elevata luminosità** - il ricevitore rileva un livello elevato di luce ambientale che potrebbe interferire con l'accuratezza delle misure di rollio.

**Checksum incorretto** - la configurazione del ricevitore è danneggiata. Se il problema persiste anche dopo il riavvio del sistema, contattare l'ufficio Renishaw di zona.

**Batteria scarica** - la batteria del ricevitore sta per esaurire la carica e deve essere sostituita.

**Segnale scarso** - il segnale laser rilevato dal sensore di rollio è diventato troppo debole per le misure. Questo problema potrebbe essere legato alla quantità di luce presente nell'ambiente. Ridurre le sorgenti luminose in prossimità di XM-60. Il riavvio del software o di XM-60 potrebbe risolvere il problema.

**Fascio basso** – la potenza del segnale laser ricevuto è bassa e l'accuratezza di misura del sistema potrebbe risultare inferiore alle specifiche. Una correzione dell'allineamento potrebbe risolvere il problema.

**Overflow del buffer** – La quantità di informazioni è eccessiva e il ricevitore XM non può salvarle tutte. Il problema potrebbe essere legato ad altri processi in esecuzione nel computer. Chiudere tutte le applicazioni e riavviare CARTO.

**Fascio perduto** - il percorso del fascio di rollio è ostruito.

**Non disponibile** - le comunicazioni con il ricevitore si sono interrotte. È probabile che il ricevitore sia spento o la batteria sia scarica.

**Rollio fuori limite** - la differenza di rollio fra trasmettitore e ricevitore è eccessiva. Riallineare il sistema.

**Rettilineità fuori limite** - la differenza di rettilineità (verticale e/o orizzontale) è eccessiva. Riallineare il sistema.

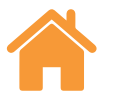

## <span id="page-9-0"></span>Messaggi di stato di XR20-W

**Spento** – il dispositivo è entrato nella modalità di risparmio energetico. Per uscire, fare clic sul lettore digitale.

**Errore servo/sensore** – si è verificato un errore nel feedback del servomotore, causando la perdita dei riferimenti. La causa va probabilmente ricercata in una vibrazione eccessiva o in un'interferenza durante il test. Reinserire i riferimenti nel dispositivo e ripetere il test.

**Overflow del buffer** – la quantità di dati è eccessiva e XR20-W non può salvarli tutti. Il problema potrebbe essere legato ad altri processi in esecuzione nel computer. Chiudere tutte le altre applicazioni e riavviare CARTO.

**Errore sensore** – è stato rilevato un problema con il sensore di XR20-W. Contattare l'ufficio Renishaw di zona.

**Nessun riferimento** – la comunicazione è stata stabilita, ma XR20-W non ha i riferimenti.

**Batteria scarica** - la batteria del dispositivo è in esaurimento e deve essere ricaricata.

**Ok** - riferimenti eseguiti e pronto per la misura

**XR20 non connesso** – le comunicazioni con XR20-W si sono interrotte. È probabile che il dispositivo sia stato spento o che la batteria sia scarica.

# Messaggi di stato di XC-80

Quando si collega un dispositivo XC-80 al computer, l'icona di XC-80 diventa blu e viene visualizzato il numero seriale.

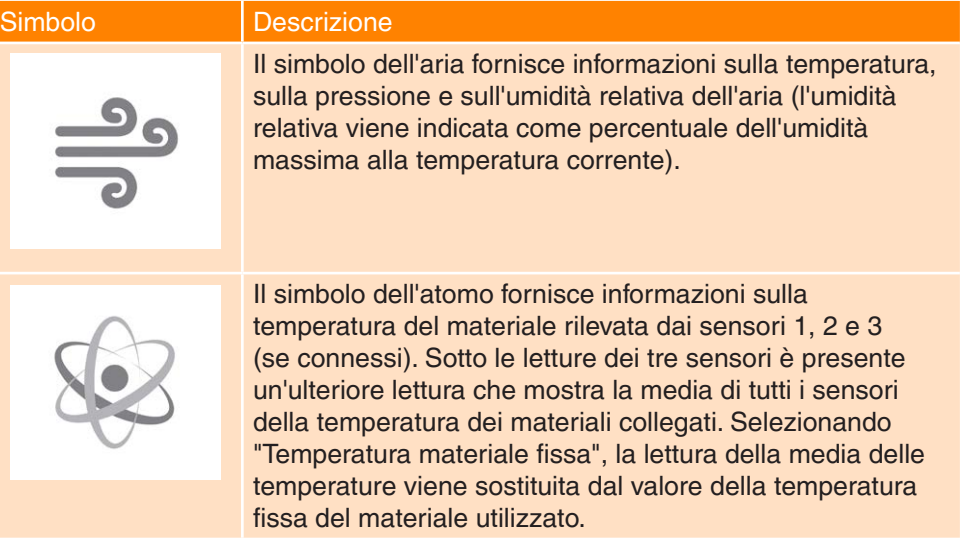

**Barra di stato del sensore** – a sinistra di ciascuna lettura del sensore è visibile una barra di stato con vari colori che rappresentano i seguenti stati:

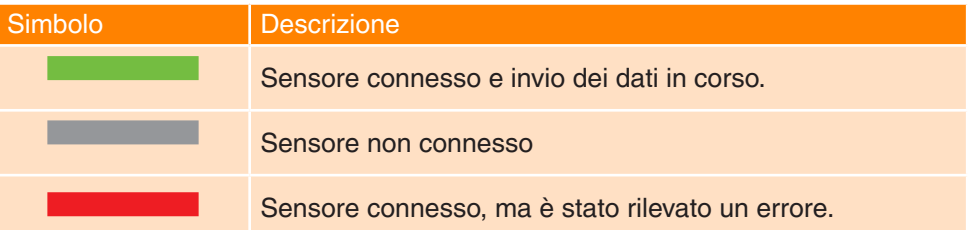

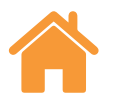

# <span id="page-10-0"></span>**Scheda "Allinea"**

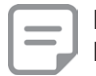

**Nota**: Per XM-60, la funzione della scheda "Allinea" è identica per tutte le modalità..

Il controllo schede presente nella parte inferiore dello schermo mostra l'avanzamento del processo di misura (partendo da sinistra). XM-60 e XR20W dispongono di schede "Allinea", "Definisci" e "Acquisisci". Per XL-80 sono disponibili solo le schede "Definisci" e "Acquisisci".

Per XM-60, la prima scheda disponibile è "Allinea". Questa scheda contiene un bersaglio per l'allineamento dei fasci laser e del ricevitore e un puntatore per l'allineamento del ricevitore e del trasmettitore in termini di rollio.

In caso di disallineamento nel beccheggio o nell'imbardata del ricevitore durante l'allontanamento dalla scheda "Allinea", diventerà disponibile la sezione "Controlli di allineamento supplementari". È possibile ignorare questa scheda.

Con XR20-W la scheda "Allinea" contiene una serie di pulsanti di controllo del movimento che aiutano l'operatore a ottenere una buona intensità del segnale durante le operazioni di allineamanto. Per utilizzare tali pulsanti, è necessario effettuare la procedura di riferimento di XR20-W.

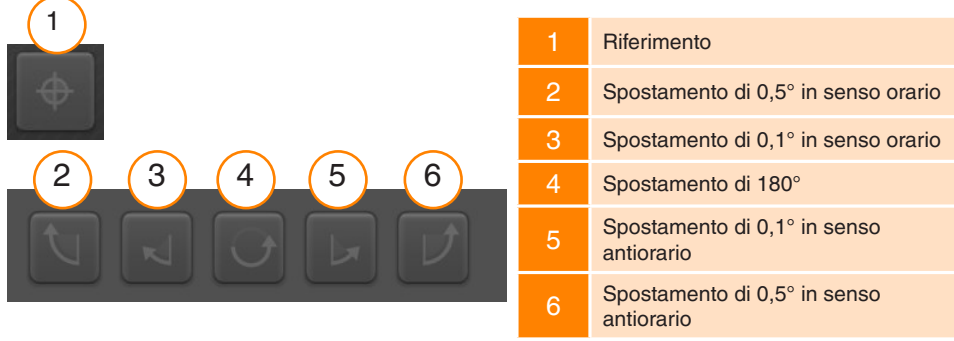

**Nota:** tenendo premuti a lungo i pulsanti 2 o 6, vengono eseguiti i seguenti spostamenti: Jog, scansione a zigzag lenta, scansione a zigzag rapida

# Verifca della luce ambientale

Nella modalità XM-60 è possibile vedere la "Verifca della luce ambientale" in basso a sinistra della scheda allineamento. La luce ambientale può incidere negativamente sull'accuratezza della misura del rollio. Per verificare il livello di luce ambientale, selezionare l'icona "Riproduci" e spostare l'asse da testare su tutta la sua corsa. Selezionare l'icona di arresto. Un segno di spunta indica che la luce ambientale rilevata è a un livello normale e accettabile. Un triangolo giallo indica che la luce ambientale rilevata è a un livello troppo alto e potrebbe influire sulla capacità XM-60 di misurare il rollio. Per ulteriori informazioni, vedere la sezione "Precauzioni durante il test" del manuale dell'utente di XM-60.

Una volta allineato il sistema, selezionare la scheda "Definisci" per passare alla fase successiva del processo.

# **Scheda "Definisci"**

Nella scheda "Definisci" si possono impostare i parametri del test. Se è stato caricato un metodo di test che non necessita di modifiche, è possibile saltare questa parte.

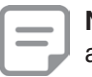

**Nota:** se il metodo di test non è ottimale, nella scheda "Definisci" potrebbe apparire un simbolo di avviso. Posizionare il cursore sul simbolo per visualizzare informazioni sul parametro da modificare.

# Informazioni sul test

**Titolo test** – immettere il titolo da utilizzare come riferimento per il test.

**Operatore macchina (facoltativo)** – immettere il nome dell'operatore incaricato del test.

**Note (facoltativo)** – immettere tutte le informazioni utili per il test.

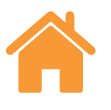

## <span id="page-11-0"></span>Macchina

**Nome (facoltativo)** – immettere il nome della macchina da testare.

**Numero di serie (facoltativo)** – se necessario, immettere il numero di serie della macchina da testare.

**COE** – immettere il coefficiente di espansione termica della macchina da testare. Tale coefficiente viene utilizzato per la compensazione delle misure, quando un sensore dei materiali viene connesso per mostrare risultati in "NTP" (Temperatura e Pressione Normali).

**Temperatura materiale fissa** - spuntare la casella "Temperatura materiale fissa" per immettere manualmente un valore costante da utilizzare per la temperatura del materiale. Se la casella è selezionata, le letture di tutti i sensori della temperatura dei materiali connessi verranno ignorati.

**Risoluzione bersagli** – immettere il numero di decimali da usare per la posizione dei bersagli. La risoluzione dei bersagli non deve essere maggiore della risoluzione della macchina da testare.

**Asse geometrico** – selezionare l'asse testato per farlo corrispondere all'impostazione. Nella modalità XM-60 è disponibile anche l'opzione "Rilevamento automatico" che riconosce l'asse in movimento durante il rilevamento automatico del segno.

**Asse** - è possibile personalizzare i nomi degli assi selezionando "Asse geometrico" per la macchina e immettendo manualmente il nome.

Explore mostra i dati acquisiti indicando il nome assegnato all'asse al momento dell'esecuzione del test.

**Errore** – Quando si imposta un test angolare o di rettilineità con XL-80, specificare l'errore misurato. Tale errore viene determinato dall'orientamento delle ottiche in macchina.

# Impostazioni di attivazione (solo dinamico)

**Pre-attivazione:** il periodo di tempo precedente al punto di attivazione.

**Post-attivazione:** il periodo di tempo successivo al punto di attivazione.

**Origine attivazione**

- **• Manuale**: avvia l'acquisizione dati tramite F9, il pulsante centrale del mouse o il pulsante di attivazione del software.
- **• TPin**: avvia l'acquisizione utilizzando un trigger di attivaizone fornito da un dispositivo esterno.
- **• Valore**:
	- **• Fronte in salita**: viene attivato quando la lettura del laser supera la soglia di attivazione nella direzione positiva.
	- **• Fronte in discesa**: viene attivato quando la lettura del laser supera la soglia di attivazione nella direzione negativa.
	- **• Maggiore di**: viene attivato non appena la lettura del laser risulta superiore al valore della soglia di attivazione.
	- **• Minore di**: viene attivato non appena la lettura del laser risulta inferiore al valore della soglia di attivazione.
- **• Livello di attivazione**: è il criterio per tutte le opzioni "valore".

# **Bersagli**

**Corse** – quando si seleziona una sequenza bersaglio, è necessario specificare la direzione da cui visitare ciascun bersaglio. Le corse possono essere di vari tipi:

- **• Unidirezionale** i bersagli vengono raggiunti solo da una direzione.
- **• Bidirezionale** i bersagli vengono raggiunti da entrambe le direzioni.

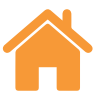

<span id="page-12-0"></span>**Tipo di sequenza** – selezionare il tipo di sequenza per lo spostamento della macchina da un bersaglio a un altro. Vedere l'appendice per informazioni sui percorsi di spostamento dei tipi di sequenza disponibili.

**Primo bersaglio** – per l'asse da testare, immettere la prima posizione per i dati da acquisire.

**Ultimo bersaglio** – per l'asse da testare, immettere l'ultima posizione per i dati da acquisire.

**Intervallo** – per l'asse da testare, immettere la distanza da ciascun bersaglio di acquisizione dati fino al successivo della serie. Se è specificato l'intervallo, non è necessario indicare il numero di bersagli per corsa.

**Bersagli per corsa** – immettere il numero di bersagli di acquisizione dati per ciascuna corsa (incluso il primo e l'ultimo). Se è specificato il numero di bersagli per corsa, non è necessario indicare l'intervallo.

**N. di corse** – indica il numero di volte per cui la sequenza deve essere essere ripetuta.

**Oltrecorsa** – specifica l'area di inversione alle estremità dell'asse. Nel caso delle corse unidirezionali, l'oltrecorsa è la distanza percorsa dalla macchina per allontanarsi dal primo bersaglio prima di ritornarci (vedere la figura 1 dell'appendice). Per le corse bidirezionali, l'oltrecorsa è la distanza prima del primo bersaglio e quella dopo l'ultimo bersaglio che vengono usate dalla macchina per gli spostamenti prima del ritorno (vedere la figura 2 dell'appendice).

**Modifica bersagli** – la finestra "Modifica bersagli" può essere usata per controllare la sequenza dei bersagli specificata in precedenza. Per modificare un bersaglio, selezionarlo e digitare la posizione desiderata (la distanza fra il bersaglio selezionato e il primo). È presente anche una funzione "Casuale" che sposta la posizione di ciascun bersaglio di un valore casuale. Tale spostamento sarà comunque inferiore al 10% dell'intervallo dalla posizione nominale del bersaglio.

#### **Solo per l'adattamento dinamico dei dati:**

Velocità di avanzamento (statico): immettere la velocità con cui la macchina deve spostarsi fra bersagli statici.

N. di corse (dinamico): indica il numero di volte per cui la sequenza di acquisizione dati deve essere ripetuta.

Velocità avanzamento (dinamico): immettere la velocità con cui la macchina deve spostarsi fra bersagli dinamici.

# **Scheda Strumenti**

## Media delle letture del laser

**Calcolo della media** - la media laser può essere utilizzata per risolvere le fluttuazioni dovute a effetti esterni, quali vibrazioni, instabilità della macchina o turbolenze dell'aria. L'utente può selezionare "Nessuno" (nessuna media), "Rapida" (media a breve termine) o "Lenta" (media a lungo termine): Per la maggior parte delle applicazioni, si consiglia di utilizzare una media rapida

"**Nessuno"** – la media dati non viene utilizzata.

**"Rapida"** – il software calcola la media delle letture del laser, prese durante un periodo nominale di 462,5 millisecondi, e visualizza il risultato nel display delle misure. Il valore visualizzato è una media a scatola mobile.

**"Lenta"** – il software calcola la media delle letture del laser, prese durante un periodo nominale di 3,7 secondi, e visualizza il risultato nel display delle misure. Il valore visualizzato è una media a scatola mobile.

# Tipo di attivazione

Sono disponibili quattro tipi di attivazione: Posizione, Manuale, Tpin e A tempo.

**Attivazione in posizione** – questa modalità consente di acquisire i dati automaticamente eseguendo un confronto fra la lettura del laser e la posizione del bersaglio. Successivamente registra in modo automatico una lettura se la macchina rispetta i limiti di "tolleranza", "periodo di stabilità" e "stabilità".

- **• Tolleranza** la distanza sui due lati (positivo o negativo) del bersaglio in cui l'acquisizione dati è considerata accettabile. Se la distanza fra la posizione misurata della macchina e il bersaglio è maggiore del valore di "tolleranza", la lettura risulterà "fuori tolleranza" e i dati non saranno acquisiti.
- **• Periodo di stabilità** il periodo di tempo per cui la macchina deve rimanere all'interno dell'intervallo di stabilità (vedere la definizione successiva) per consentire l'acquisizione della misura. Se la posizione misurata della parte mobile della macchina non rimane all'interno dell'intervallo di stabilità per un tempo minimo pari al periodo di stabilità, i dati non saranno acquisiti.

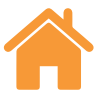

<span id="page-13-0"></span>**• Intervallo di stabilità** – La variazione di posizione massima che deve essere mantenuta affinché la macchina sia considerata abbastanza stabile per l'acquisizione dati. Se la posizione misurata della macchina fluttua di un valore superiore all'intervallo di stabilità, i criteri non vengono soddisfatti e i dati non saranno acquisiti.

**Attivazione manuale** – esegue l'acquisizione dati quando l'utente seleziona il tasto F9 o se utilizza la rotellina del mouse.

**Attivazione TPin (remota - solo XL-80)** - esegue l'acquisizione dati quando si riceve un impulso di attivazione tramite il connettore I/O ausiliario. L'impulso di attivazione può essere generato in vari modi:

- Direttamente da un controllo macchina
- Utilizzando una sonda a contatto
- Tramite relè o interruttore

Per ulteriori informazioni sull'attivazione TPin, vedere il manuale del sistema laser XL.

**Attivazione a tempo (solo XL-80)** - acquisisce dati ogni volta che il periodo di tempo indicato scade.

#### **Rilevamento della velocità di avanzamento (solo XR20-W)**

Sono disponibili tre tipi di rilevamento della velocità di avanzamento: Automatico, manuale e tracciamento della posizione.

- **• Automatico**  la macchina esegue uno spostamento di oltrecorsa e XR20-W calcola e applica automaticamente la velocità di avanzamento.
- **• Manuale** quando si seleziona il rilevamento manuale, è necessario immettere una velocità di avanzamento corrispondente al programma.
- **• Tracciamento della posizione**  questa impostazione consente di acquisire dati in situazioni in cui la velocità non è costante, come ad esempio durante lo spostamento manuale dell'asse da testare. Esegue il monitoraggio dell'intensità del segnale e indicizzando l'ottica per ottimizzare il segnale.

**Sosta di pre-blocco (solo XR20-W)** - alcune macchine utensili sono dotate di un freno meccanico che blocca la rotazione dell'asse fra uno spostamento e l'altro. Spesso, l'applicazione del freno causa una vibrazione dell'asse, leggera, ma comunque misurabile. Se tale situazione dovesse verificarsi mentre XR20-W sta misurando, la vibrazione dell'asse potrebbe incidere negativamente sull'acquisizione dei dati.

Per aggirare il problema, impostare un periodo di sosta (in secondi) prima dell'avvio dell'acquisizione dati su ciascun punto. In questo modo, la macchina avrà il tempo di bloccarsi e stabilizzarsi prima che il software inizi le acquisizioni dei dati.

#### **Fattore ottico personalizzato (solo misure angolari)**

Il fattore angolare deriva dalla separazione fra i due retroriflettori nel riflettore angolare. Quando si utilizzano ottiche angolari calibrate, attivare "Fattore ottico personalizzato" e immettere il valore corrispondente al "fattore angolare misurato" riportato sul certificato di calibrazione.

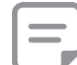

**Nota:** questa opzione è applicabile solo alle ottiche angolari calibrate di Renishaw.

# Salva metodo del test

Quando un test XL-80, XM-60 o XR20-W viene eseguito e salvato, anche il metodo viene salvato automaticamente nel database.

Per creare un metodo senza eseguire il test, utilizzare l'icona "Salva metodo del test", visibile in basso a destra nella scheda "Definisci".

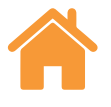

# <span id="page-14-0"></span>Genera programma

# **ATTENZIONE**

Il software genera programmi CNC che potrebbero causare collisioni o malfunzionamento della macchina. I programmi generati devono essere controllati da programmatori esperti prima dell'uso. Tutti i programmi devono essere controllati prima dell'esecuzione e quindi testati una prima volta a velocità ridotta. Si presume quindi che l'utente abbia una buona conoscenza del funzionamento della macchina utensile e del controllo e che conosca inoltre la posizione di tutti gli interruttori per l'arresto di emergenza. Se fosse necessario utilizzare la macchina con eventuali dispositivi di sicurezza disattivati, l'operatore ha la responsabilità di verificare che siano state prese misure di sicurezza alternative, in linea con le istruzioni operative del produttore della macchina o con i codici di utilizzo applicabili. Le procedure di sicurezza devono essere adeguate al livello di rischio valutato dall'utente.

Definire i parametri da utilizzare per la generazione di un programma.

**ID programma** - immettere il nome da assegnare al programma generato.

**Velocità avanzamento** - immettere la velocità con cui la macchina deve spostarsi fra i bersagli. Le unità di distanza sono ricavate da quelle configurate nelle impostazioni. Se l'impostazione è metrica, la distanza viene specificata in mm. Se invece è britannica, la distanza viene specificata in pollici. L'unità di tempo è sempre in minuti. Solo per XR20-W, le opzioni relative alle unità di misura sono: °/ min, °/sec, giri/min.

**Tempo di ritardo** - immettere il tempo per cui il controllo della macchina deve rimanere fermo su ciascuna posizione bersaglio. Un valore viene generato automaticamente sulla base di "Periodo di stabilità" e "Media". L'impostazione può essere comunque modificata immettendo un nuovo valore.

**Tipo di controllo** - aprire l'elenco a tendina per selezionare il linguaggio del controllo macchina da utilizzare per la generazione del programma.

**Includi avviso** - per impostazione predefinita, i programmi generati includono un testo di avviso. Per non inserire il testo, deselezionare la casella.

**Includi spostamenti di rilevamento segni (solo XM-60)** - è importante definire l'orientamento e la direzione degli assi della macchina in relazione al sistema laser. Capture rileva automaticamente l'orientamento e la direzione quando gli assi X, Y e Z vengono spostati per una distanza breve (almeno 100 µm). Per impostazione predefinita, questi piccoli spostamenti degli assi vengono inclusi nei programmi generati. Per non inserirli, deselezionare la casella.

**Finestra di revisione** - quando si genera un programma, questo viene visualizzato nella finestra di revisione. Usare la finestra per controllare che il programma generato sia corretto e, se necessario, modificarlo manualmente. Dopo la revisione, selezionare l'icona "Salva programma" per salvare un file.

# **Scheda "Acquisisci"**

L'area della scheda "Acquisisci" viene utilizzata per eseguire un test dopo che i parametri sono stati definiti. I risultati dell'acquisizione dati vengono mostrati durante e dopo il test in forma di grafici e tabelle. Nel caso delle corse bidirezionali, le corse di ritorno (dall'ultimo bersaglio verso il primo) sono indicate con linee rosse nel grafico e con frecce bianche nella tabella.

Per calibrare gli assi che mostrano la posizione in modo numerico, ma non si possono spostare con precisione, è possibile eseguire la modifica dei bersagli in tempo reale. Per ulteriori informazioni, vedere "impostazioni".

# Avvia test

Selezionare l'icona "Avvia test" per dare inizio al processo di acquisizione dati mentre la macchina è posizionata sul primo bersaglio. Se l'icona "Riferimento" non è stata selezionata dall'ultima interruzione del fascio, sarà visualizzata una finestra di dialogo per informare che il sistema deve essere riazzerato.

Quando si seleziona "Avvia test", XM-60 esegue una procedura automatica di calibrazione del rollio. Al termine verrà richiesto di eseguire una serie di spostamenti della macchina per consentire al sistema di rilevare l'orientamento e la direzione degli assi. Se non fosse possibile spostare uno o più assi della macchina, selezionare l'icona "Ignora questo asse". Sarà visualizzato un diagramma 3D per specificare manualmente l'orientamento e la direzione degli assi ignorati.

**Nota**: è possibile ignorare un massimo di due assi.

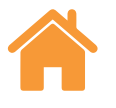

<span id="page-15-0"></span>All'inizio di un test dell'asse rotativo, XR20-W calibra le ottiche angolari. Viene misurata con accuratezza la distanza fra le due ottiche della testa rotante e vengono compensati gli eventuali disallineamenti angolari delle ottiche.

## Arresta test

Selezionare l'icona "Arresta test" per interrompere il processo di acquisizione dati. I dati acquisiti durante il test potranno essere salvati ed analizzati.

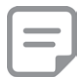

**Nota**: i dati non vengono salvati fino a quando non si seleziona manualmente l'icona "Salva".

## Salva

Selezionare l'icona "Salva" per salvare i dati del test nel database. I dati saranno disponibili per l'analisi in Explore.

# Analizza

Selezionando l'icona "Analizza", Explore viene aperto con i dati dell'ultimo test salvato. Per ulteriori informazioni sull'uso di Explore, vedere la relativa guida dell'utente.

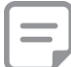

**Nota**: i dati non vengono salvati fino a quando non si seleziona manualmente l'icona "Salva".

**Impostazioni analisi dinamica (solo per l'adattamento dinamico dei dati)**: impostare il numero di bersagli da usare per l'analisi dinamica al momento di visualizzare il risultato di rettilineità in Explore.

# **Scheda "Definisci" (modalità 'Corsa libera')**

La scheda 'Definisci' permette di inserire i parametri del test. Sono disponibili tre differenti tipi di acquisizione dei dati:

# Manuale

I dati verranno acquisiti ogniqualvolta si prema o il tasto F9 della tastiera, oppure il pulsante centrale del mouse.

Inoltre è possibile selezionare sia la media rapida (le letture del laser sono mediate nell'arco di tempo di 462.5 millisecondi) che la media lenta (le letture del laser sono mediate nell'arco di tempo di 3.7 secondi).

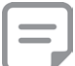

**Nota**: quando il calcolo della media è attivo, le letture di posizione possono apparire in ritardo rispetto alla reale posizione lungo l'asse. Analogamente, sarà visibile un ritardo tra l'interruzione del movimento e la stabilizzazione della lettura lineare. Di conseguenza l'operatore dovrà acquisire i dati unicamente nel momento in cui la lettura di posizione lineare sul display risulti essere stabile.

## **Automatica**

Quando l'acquisizione 'automatica' è attiva, i dati sono catturati ogniqualvolta la media della lettura lineare risulti essere stabile. Una lettura è considerata stabile quando il segnale del laser rientra all'interno di un 'intervallo di stabilità' per un tempo minimo pari al 'periodo di stabilità'.

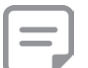

**Nota**: Dato che l'acquisizione dei dati richiede che la media della lettura lineare sia stabile, il tempo in cui la macchina dovrà rimanere ferma sarà almeno pari al periodo di calcolo della media (ad esempio 3.7 secondi per la media lenta) più il periodo di stabilità.

#### **Tolleranza di acquisizione**

Quando si ritorna in una posizione in cui è già stata effettuata l'acquisizione, i nuovi dati sostituiranno i vecchi solo nel caso in cui la distanza tra loro è inferiore al valore di 'Tolleranza di aquisizione' .

# Continua

Quando è attiva l'acquisizione 'Continua', i dati possono essere acquisiti durante il movimento senza la necessità di fermare la macchina. I dati saranno catturati ogniqualvolta la posizione lineare rientrerà all'interno del "intervallo di attivazione".

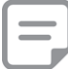

**Nota**: se l'intervallo di acquisizione dei dati risulta essere irregolare significa che la velocità di movimento è troppo elevata per l'intervallo di attivazione scelto. Diminuire dunque la velocità di movimento o aumentare l'intervallo di attivazione.

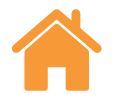

# <span id="page-16-0"></span>**Scheda "Cattura" (modalità 'Corsa libera')**

# Indicatori di allineamento

Gli indicatori di allineamento permettono di visualizzare in tempo reale gli errori dei cinque canali di visualizzazione. La scala di ogni indicatore può essere personalizzata modificando il numero a fianco all'icona della penna.

# Mostra/Nascondi i canali di errore

È possibile rappresentare graficamente gli errori in funzione della posizione lineare. Ogni grafico può essere mostrato o nascosto mediante le caselle da abilitare o disabilitare nel pannello posto sulla destra sotto la barra di intensità del segnale.

**Nota**: Anche se il canale relativo a un determinato errore è stato nascosto, i dati vengono comunque memorizzati.

# Avvio e interruzione del test.

Premere l'icona 'Avvio test' per iniziare il processo di acquisizione dei dati nel momento in cui la macchina è posizionata in corrispondenza del primo bersaglio. Se l'icona di azzeramento non è stata premuta dall'ultima interruzione del raggio, una finestra di dialogo informerà che il sistema deve essere azzerato. Seleziona l'icona 'Interrompi test' per interrompere il processo di acquisizione dei dati.

# Fitting dei dati (adattamento al punto finale)

Quando si attiva il "Fitting dei dati" (adattamento al punto finale), l'errore di pendenza viene rimosso dai canali degli errori di rettilineità orizzontale e verticale.

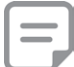

**Nota:** l'adattamento al punto finale viene applicato quando sono stati acquisiti i dati relativi ad almeno tre punti.

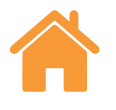

# <span id="page-17-0"></span>Rappresentazioni grafiche dei dati

- La linea tratteggiata verticale indica la posizione lineare corrente.
- Le linee tratteggiate orizzontali indicano i correnti valori di errore.
- Il pulsante "Copia" permette di esportare ogni grafico come immagine.
- Accanto a ogni grafico è presente un'icona che indica quale canale di errore si sta visualizzando. Posizionare il cursore sopra l'icona per visualizzare il nome del canale.

La convenzione del segno utilizzata per definire quale direzione è positiva per i differenti canali, viene rappresentata qui di seguito:

# Tabella dati

Tutti i dati acquisiti vengono riportati in tabella nella parte sottostante dello schermo. I dati acquisiti in modalità "Corsa libera" non vengono salvati all'interno del database.

L'icona "Copia" permette di esportare i dati in programmi esterni (ad esempio fogli di calcolo).

 $\leftrightarrow$ 

 $(\leftrightarrow$ 

ok

≯৶

 $\frac{8}{1}$ 

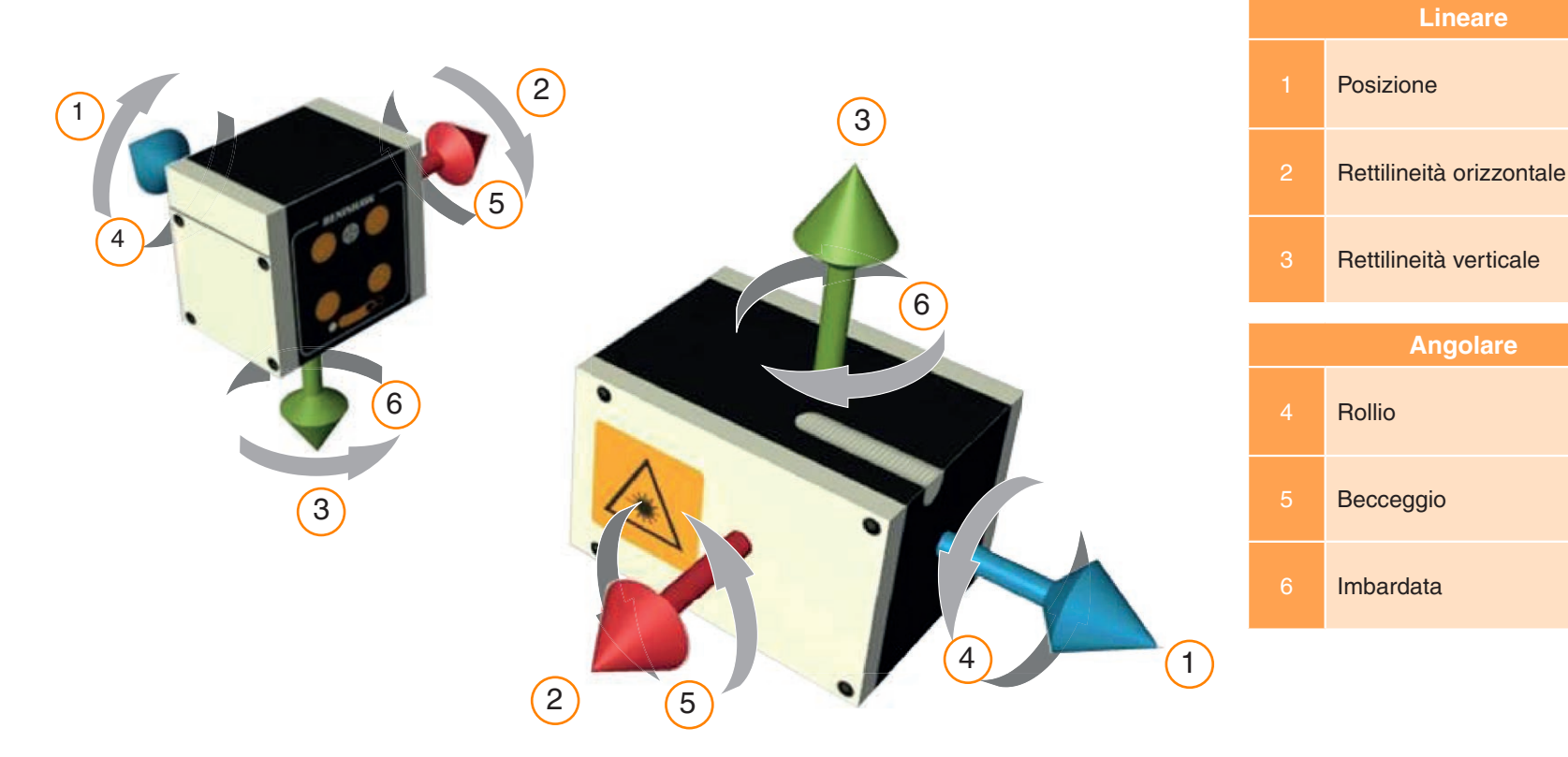

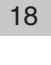

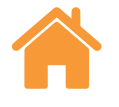

# <span id="page-18-0"></span>**Appendice - tipi di sequenza**

# Sequenza lineare

Nella modalità "Sequenza lineare" ciascun bersaglio viene raggiunto a turno.

**Unidirezionale** - se la direzione è unidirezionale, ciascun bersaglio viene raggiunto una sola volta per ogni corsa, iniziando dal primo e terminando con l'ultimo.

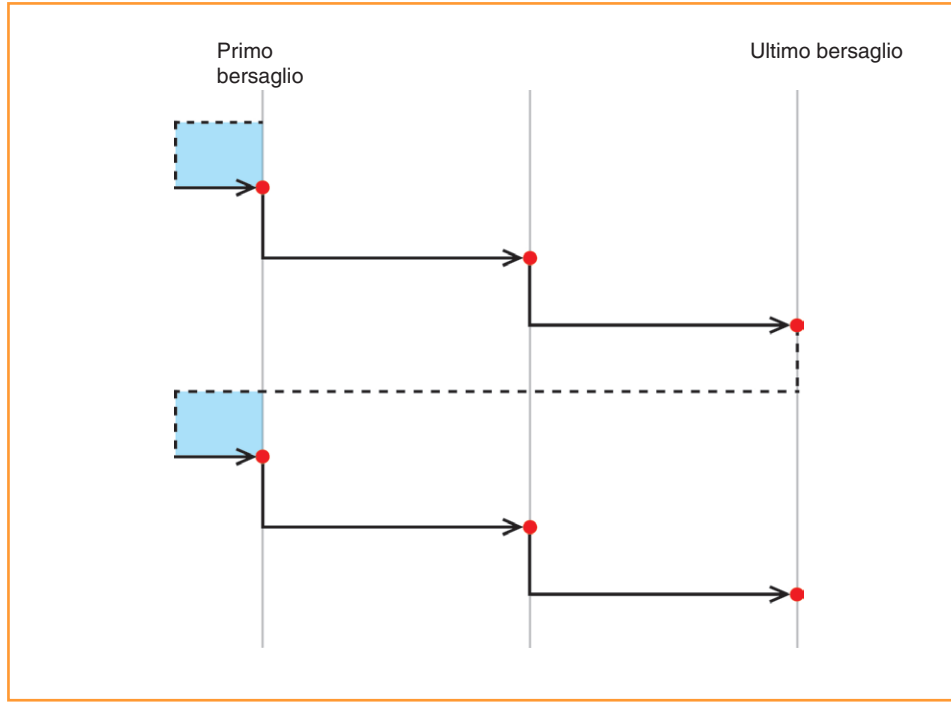

Figura 1: acquisizione dati lineare con 2 corse unidirezionali

**Bidirezional**e - se la direzione è bidirezionale, ogni bersaglio viene raggiunto due volte per corsa, ovvero, viene raggiunto da entrambe le direzioni.

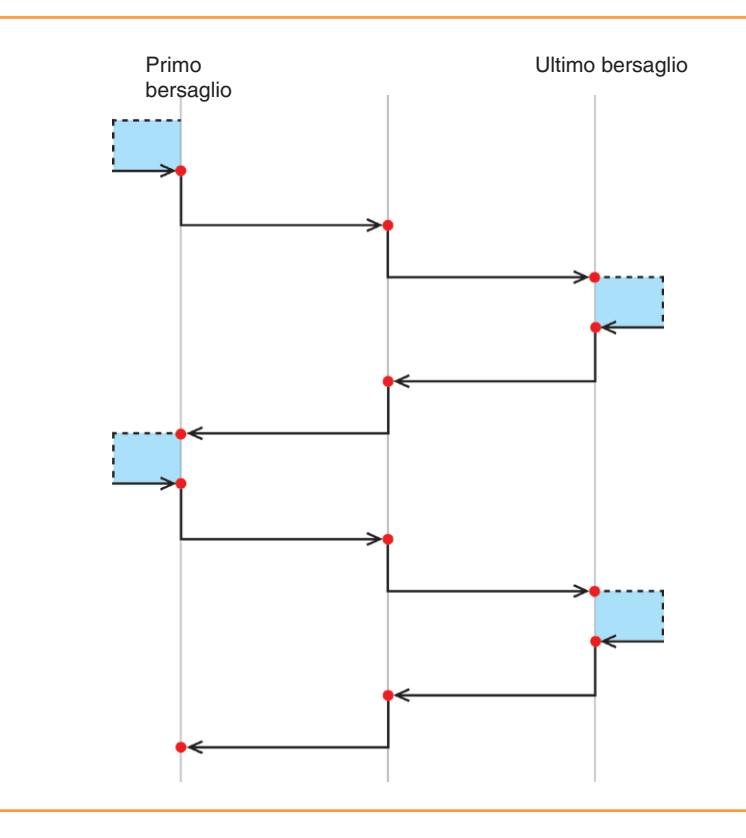

 $=$  bersaglio acquisito  $\begin{bmatrix} 1 & 1 \\ 1 & 1 \end{bmatrix}$  = spostamento di oltrecorsa

Figura 2: acquisizione dati lineare con 2 corse bidirezionali

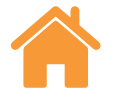

## <span id="page-19-0"></span>Sequenza a Pellegrino – unidirezionale

Nella modalità "Sequenza a Pellegrino" ciascun bersaglio viene raggiunto con sequenza, in base al numero di corse specificato.

**Unidirezionale** - se la direzione è unidirezionale, ciascun bersaglio verrà raggiunto da una sola direzione. Dopo una sosta presso ciascun bersaglio, la macchina percorre la distanza di oltrecorsa tornando verso il bersaglio precedente, quindi ritorna al bersaglio. Questa operazione viene ripetuta fino a quando il numero di soste sul bersaglio non è uguale a "N. di corse". A questo punto, la macchina si sposta sul bersaglio successivo della sequenza e l'operazione viene ripetuta.

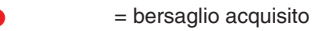

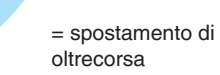

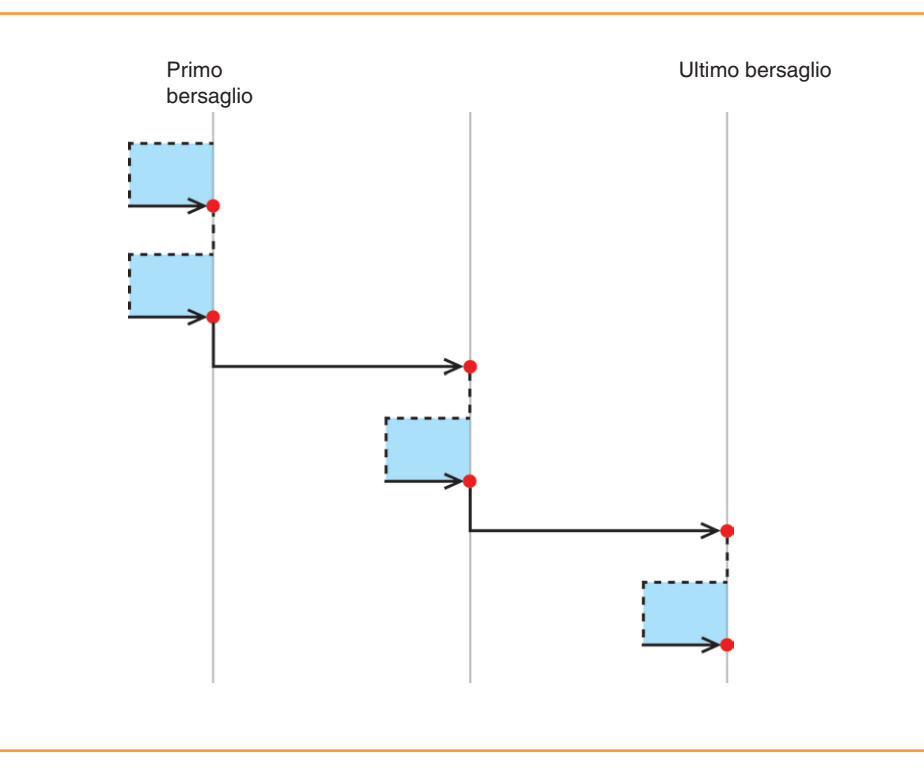

Figura 3: acquisizione dati a Pellegrino con 2 corse unidirezionali

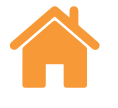

21

#### <span id="page-20-0"></span>Sequenza a Pellegrino – bidirezionale

**Bidirezionale** -Se la direzione è bidirezionale, la parte mobile della macchina si alterna fra coppie di bersagli adiacenti, completando tutti i raggiungimenti a un bersaglio da una direzione prima di raggiungere lo stesso bersaglio dalla direzione opposta. Durante un test a Pellegrino, la parte mobile si sposta progressivamente dal primo bersaglio all'ultimo, completando tutte le corse per ciascun bersaglio man mano che avanza.

= bersaglio acquisito

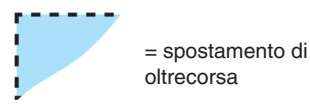

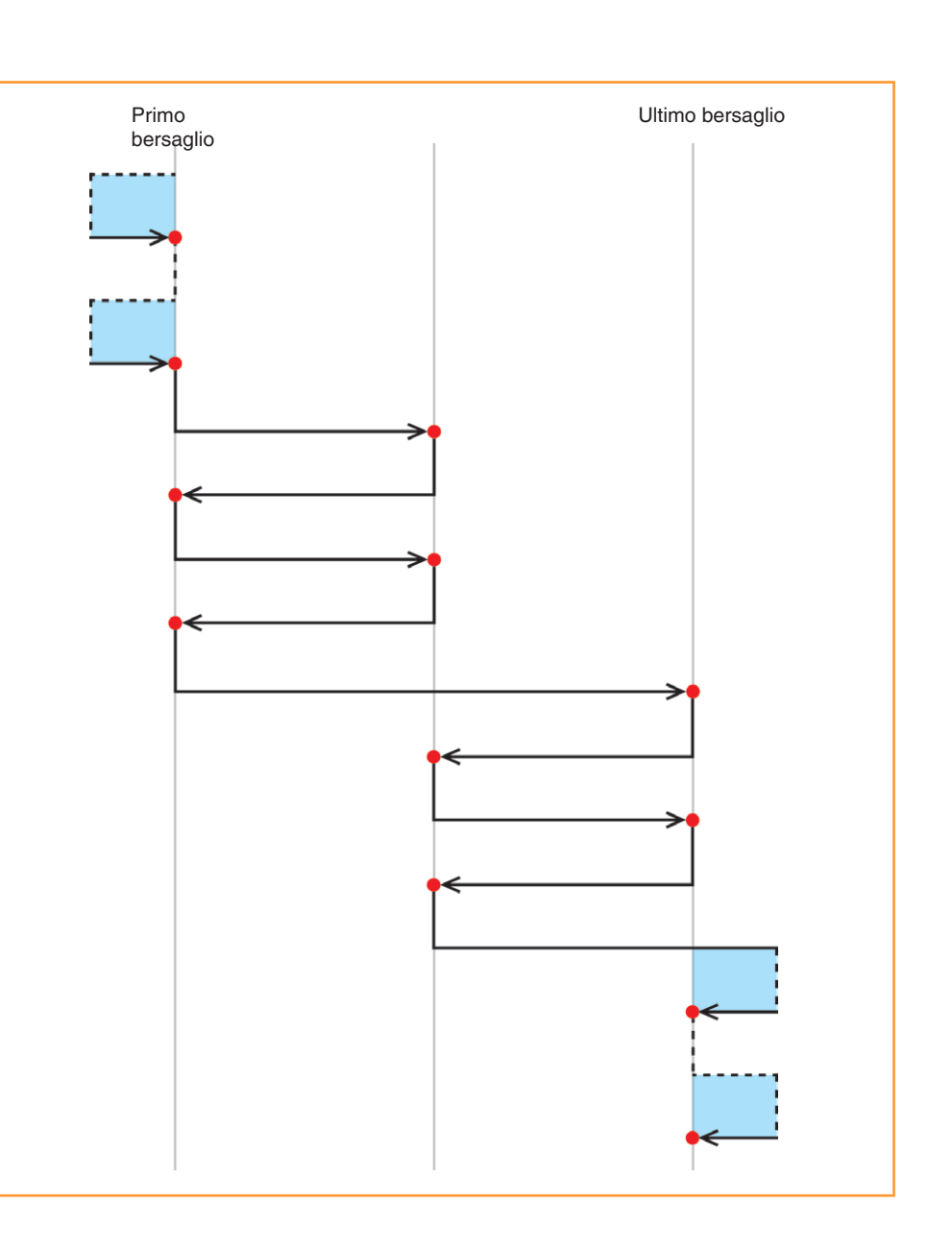

Figura 4: acquisizione dati a Pellegrino con 2 corse bidirezionali

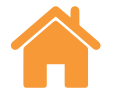

#### <span id="page-21-0"></span>Sequenza a Pendolo – unidirezionale

Nella modalità a Pendolo la parte mobile della macchina viene spostata progressivamente attraverso i bersagli, iniziando dal primo, fino all'ultimo.

**Unidirezionale** - se la direzione è unidirezionale, ciascun bersaglio verrà raggiunto da una sola direzione. Dopo una sosta presso ciascun bersaglio, la macchina percorre la distanza di oltrecorsa tornando verso il bersaglio precedente, quindi ritorna al bersaglio. Questa operazione viene ripetuta fino a quando il numero di soste sul bersaglio non è uguale a "N. di corse". A questo punto, la macchina si sposta sul bersaglio successivo della sequenza e l'operazione viene ripetuta.

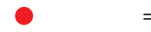

= bersaglio acquisito

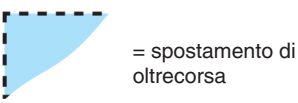

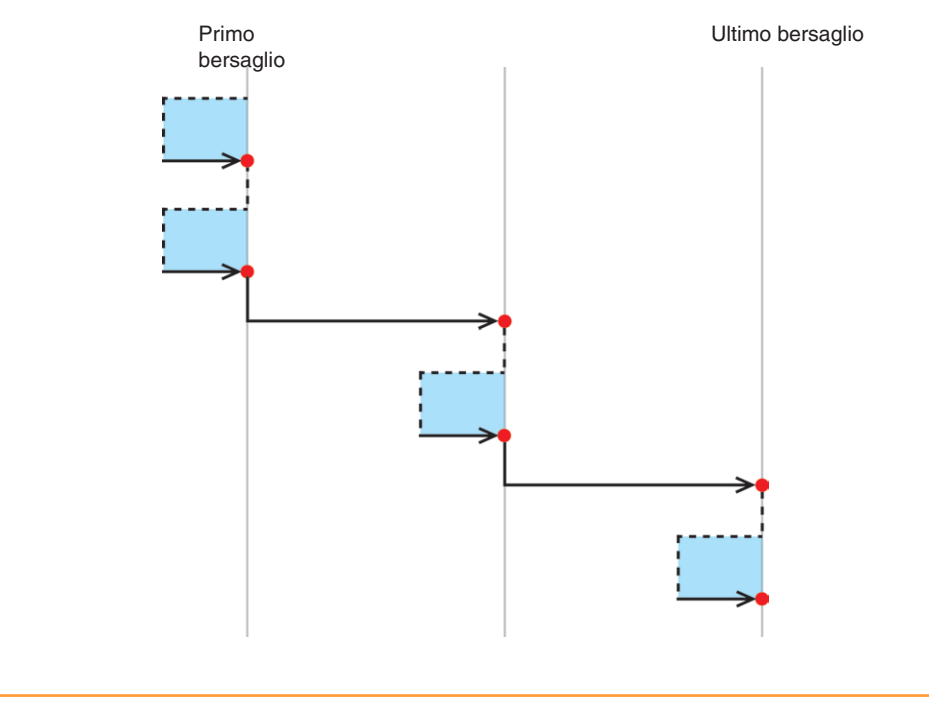

Figura 5: acquisizione dati a Pendolo con 2 corse unidirezionali

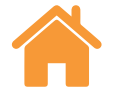

#### <span id="page-22-0"></span>Sequenza a Pendolo – bidirezionale

**Bidirezionale** - se la direzione è bidirezionale, ciascun bersaglio verrà raggiunto da due direzioni. Dopo la sosta su ciascun bersaglio, la macchina si allontana percorrendo la distanza di oltrecorsa e torna sul bersaglio da entrambe le direzioni. Questa operazione viene ripetuta fino a quando il bersaglio non viene raggiunto da entrambe le direzioni per una quantità di volte pari a "N. di corse". A questo punto, la macchina si sposta sul bersaglio successivo della sequenza e l'operazione viene ripetuta.

= bersaglio acquisito

= spostamento di oltrecorsa

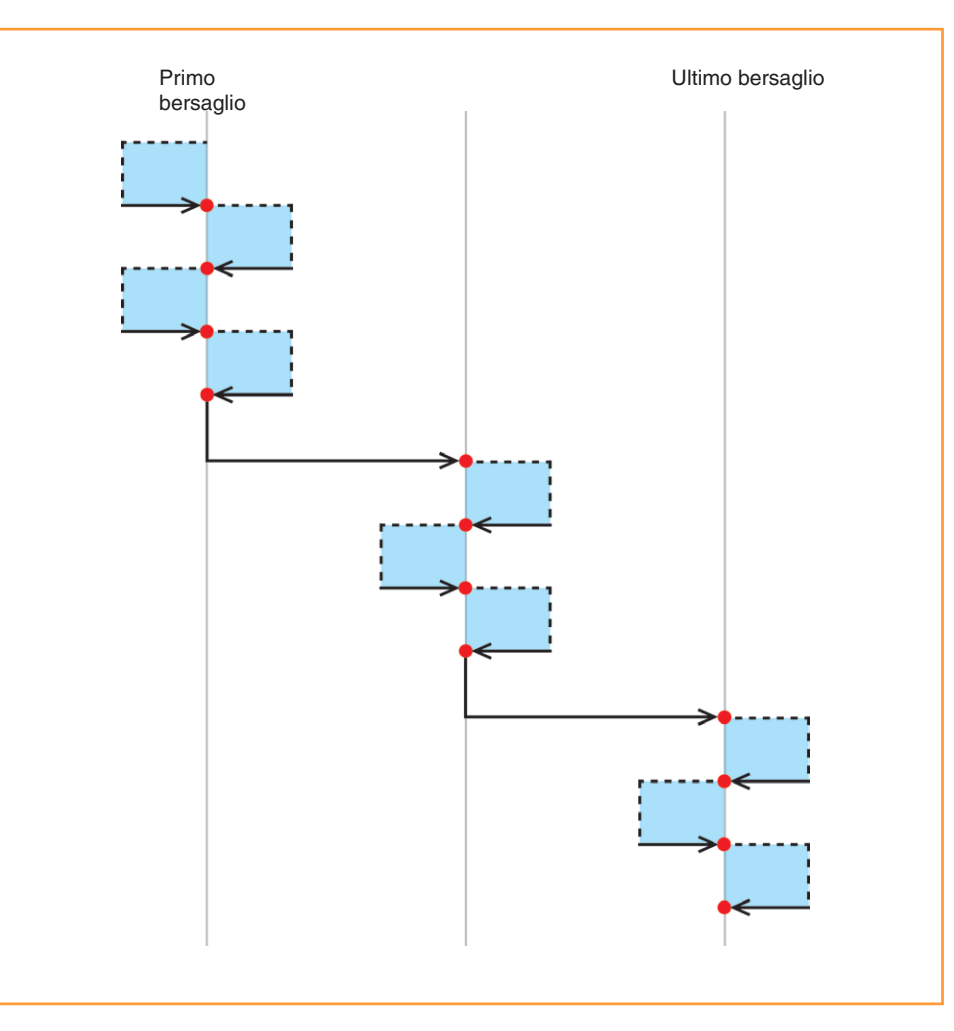

Figura 6: acquisizione dati a Pendolo con 2 corse bidirezionali

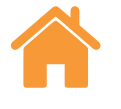

## <span id="page-23-0"></span>Sequenza ISO-10360

= bersaglio acquisito

= spostamento di oltrecorsa

Nella modalità "Sequenza ISO-10360" (utilizzabile solo con misure lineari), la parte mobile della macchina si sposta dal primo bersaglio, raggiunge gli altri bersagli in sequenza e torna a misurare il primo bersaglio prima di raggiungere tutti i bersagli successivi.

Una corsa si considera completata quando la parte mobile della macchina ha viaggiato dal primo all'ultimo bersaglio. Il processo viene ripetuto per tutte le corse successive.

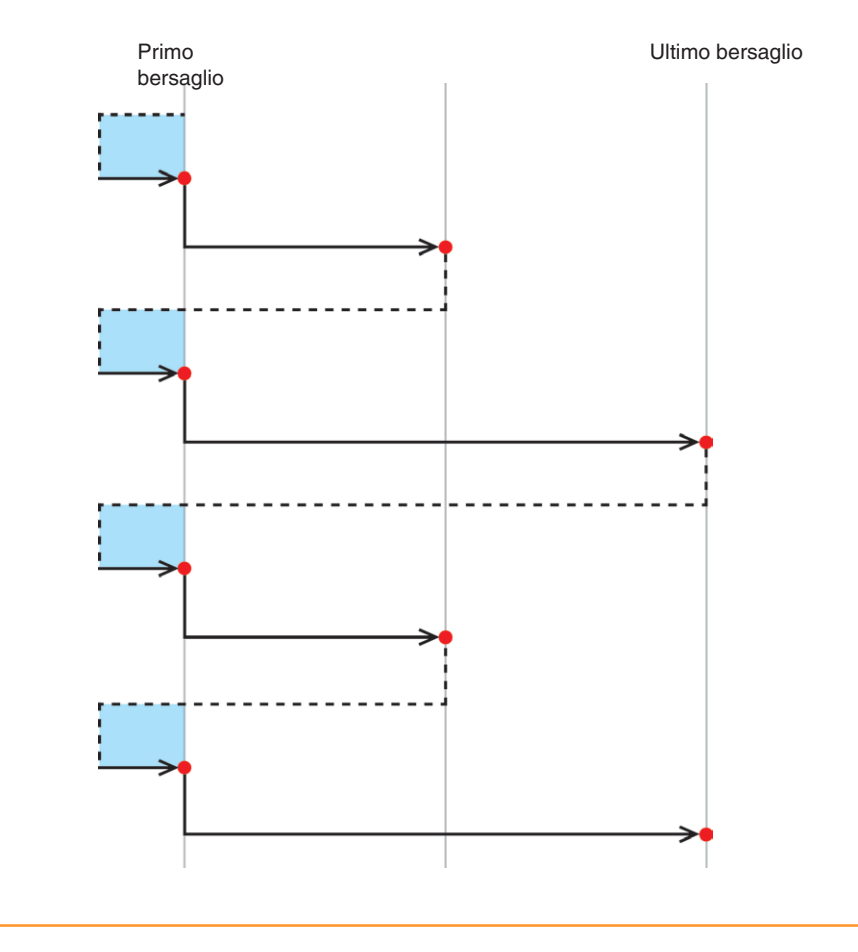

Figura 7: acquisizione dati ISO-10360 con 2 corse unidirezionali

**Renishaw SpA** Via dei Prati 5,

10044 Pianezza Italia

**T** +39 011 9666700 **F** +39 011 966 40 83 **E** italy@renishaw.com **[www.renishaw.it](http://www.renishaw.it)**

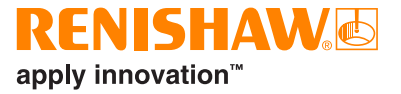

**Per maggiori dettagli su Renishaw nel mondo, visitare il sito Web [www.renishaw.it/contattateci](http://www.renishaw.it/contact)**

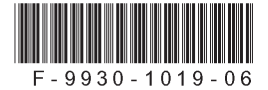